# **Secure Internet Browsing**

### **Installing Firefox Internet Browser & DuckDuckgo Search Engine.**

At a resent lecture on internet security at Highbury College a number of "scary" facts were learnt about the information that is gather from our online searches by using the popular browser and search engine called Google Chrome and Google its search engine, who hasn't heard of the phrase "*Just Google it*" unfortunately Google collects all your online activity and uses it and passes it on to many other organisations. They can do this which is called "Data Harvesting" because you agreed to this when you installed the software as we all do when you "Tick" the box to accept the software policy when you install any software, but nobody reads the small print in the policy!!!!

To stop this use of our data you can install a different browser which does NOT use your online data and does not track you online this browser program is call FireFox and is free and has a policy which protect your online privacy. In addition to installing and using FireFox you can also use a stand-alone search engine (The bit that finds your web pages) that is total private and is dedicated to online privacy recording NO history or tracking, this is call DuckDuckgo and can be used in browser and when the two are used together its a "Belt & Braces" approach for complete internet security.

#### **How to download and install FireFox**

Enter "FireFox" into your current internet browsers search engine (any search engine) and be sure you c[l](https://www.mozilla.org/en-US/firefox/new/)ick on the lhttps://www.mozilla.org/en-GB/firefox/new/link.

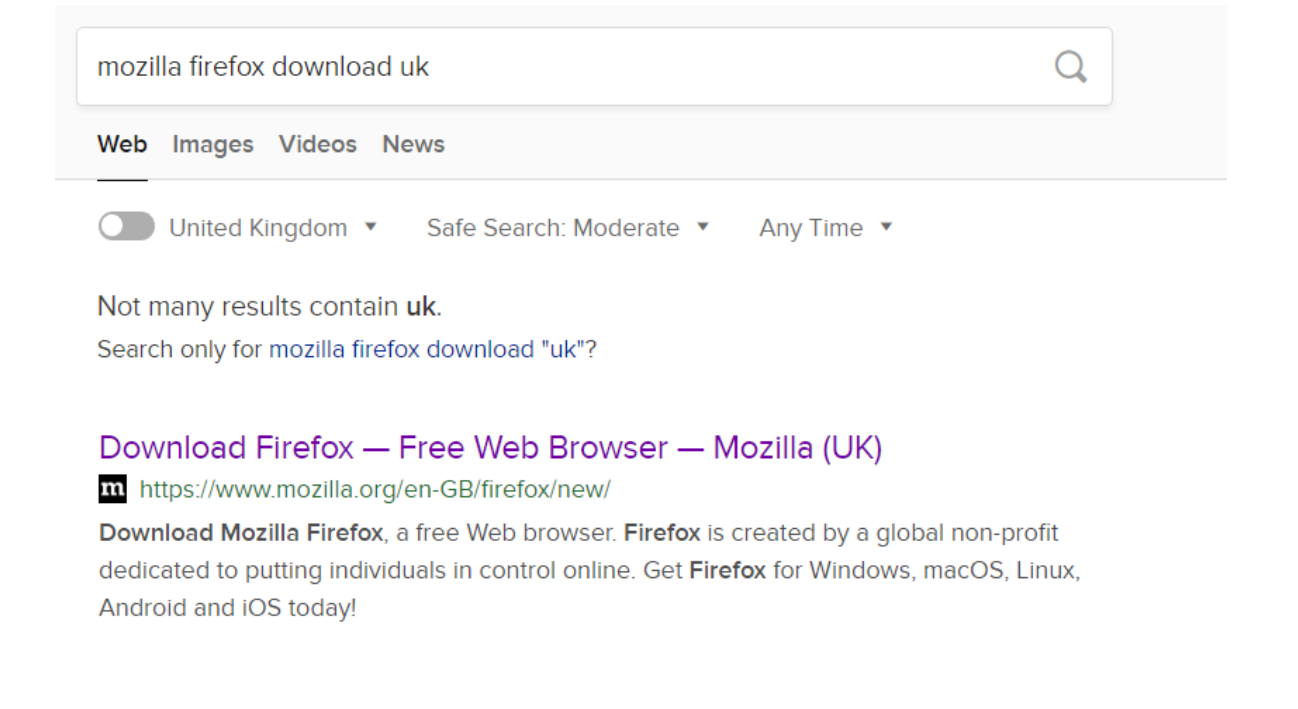

This will load the FireFox download webpage "Click" on the "Download Now" with your mouse to start the download to your default "Download" folder where all any downloaded programs are saved. (*you can open the FireFox Installer from the bottom of the screen of the browser if you are using Google Chrome)*

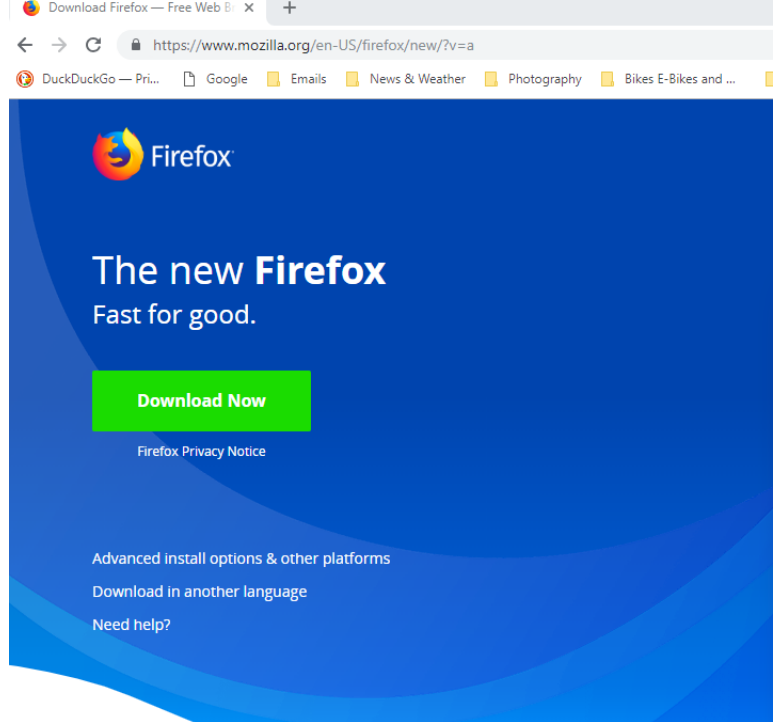

Once the FireFox installer has finished downloading you may need to (few mins) go to your Download folder Win+E shortcut and open the Download Folder you should see the "FireFox Installer.exe" double click on this with your mouse to start the install program.

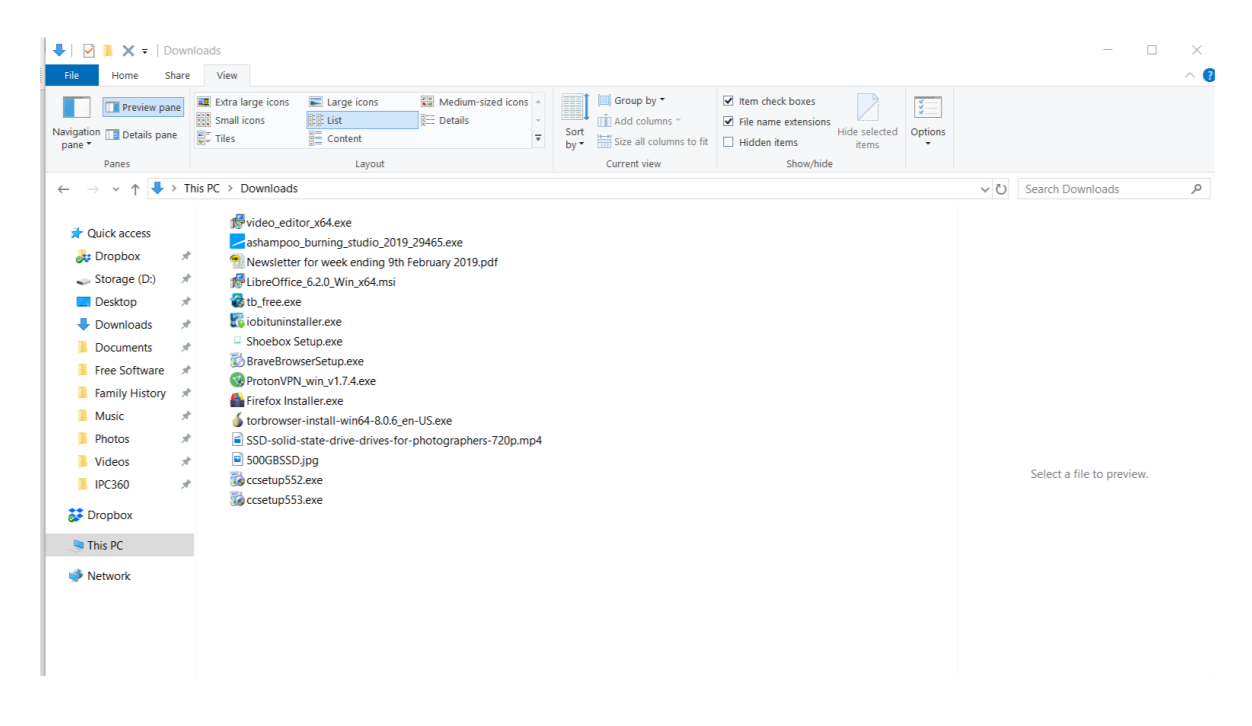

When FireFox has installed it will open its home page with an option to create an email account refuse this, and click the "Skip this Step" also you be offered the DuckDuckGo App for your other devices again "Skip This Step"

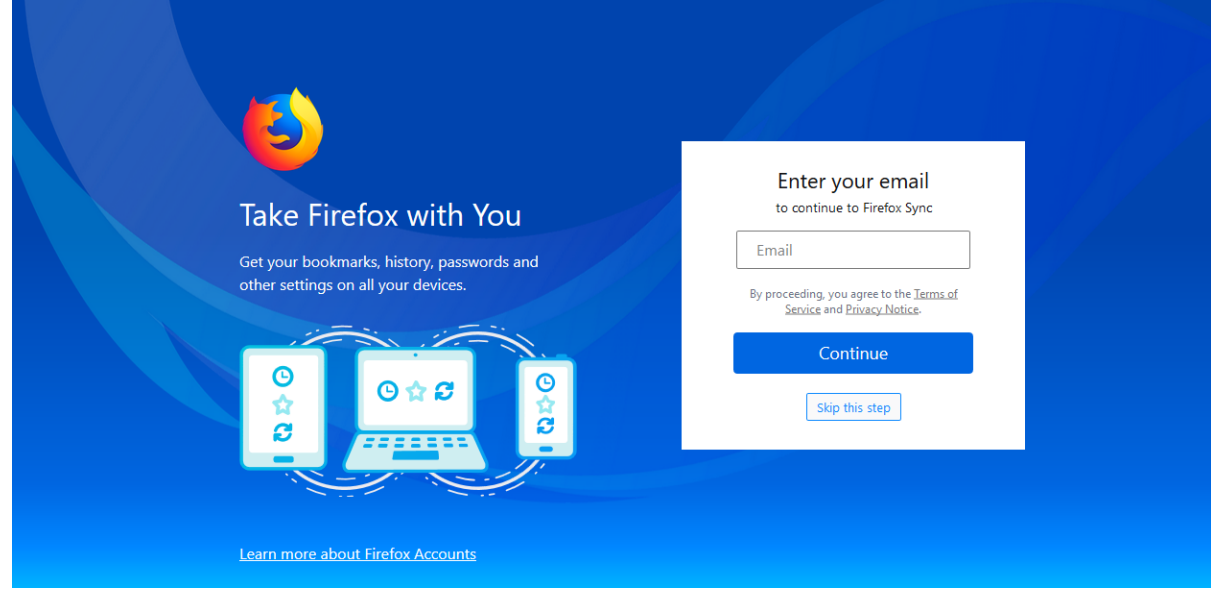

#### This will open a new page but just click "Start Browsing"

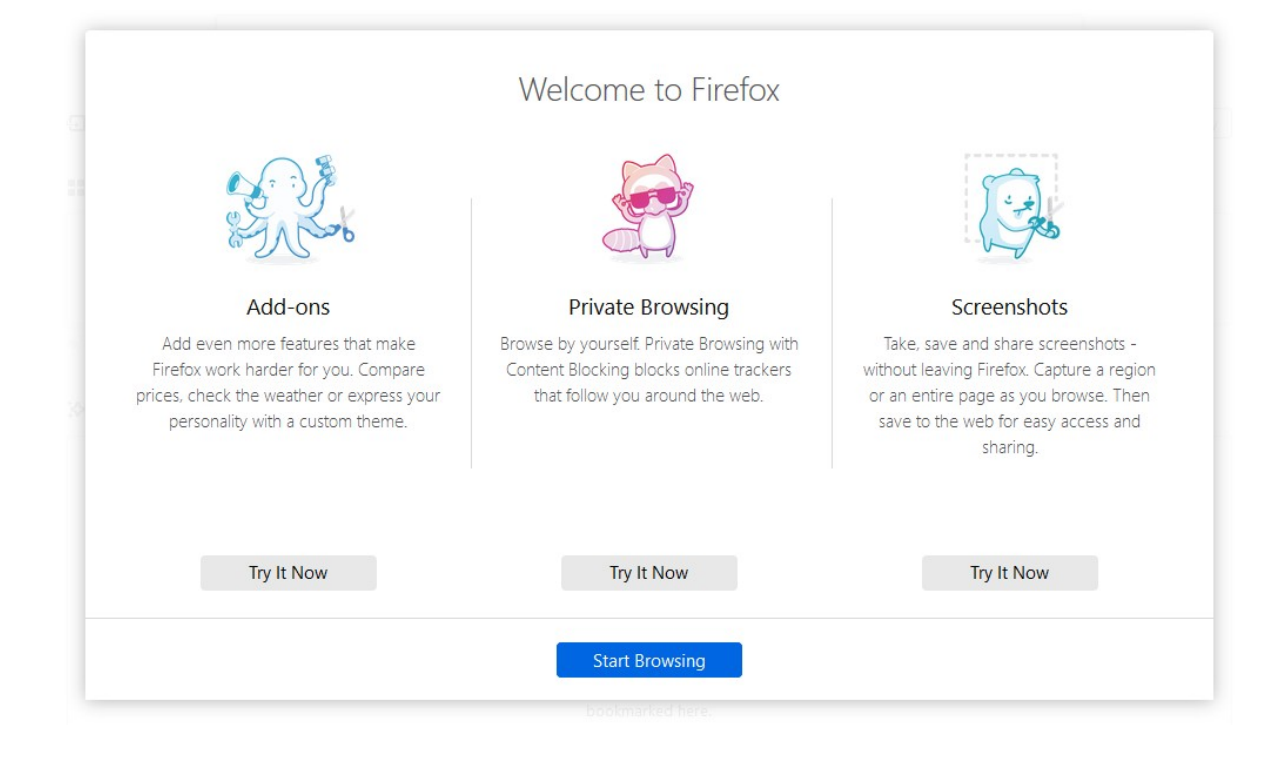

FireFox will now open a "Tab" with its own search engine enter "DuckDuckgo" in the search and select the "DuckDuckgo.com browser.

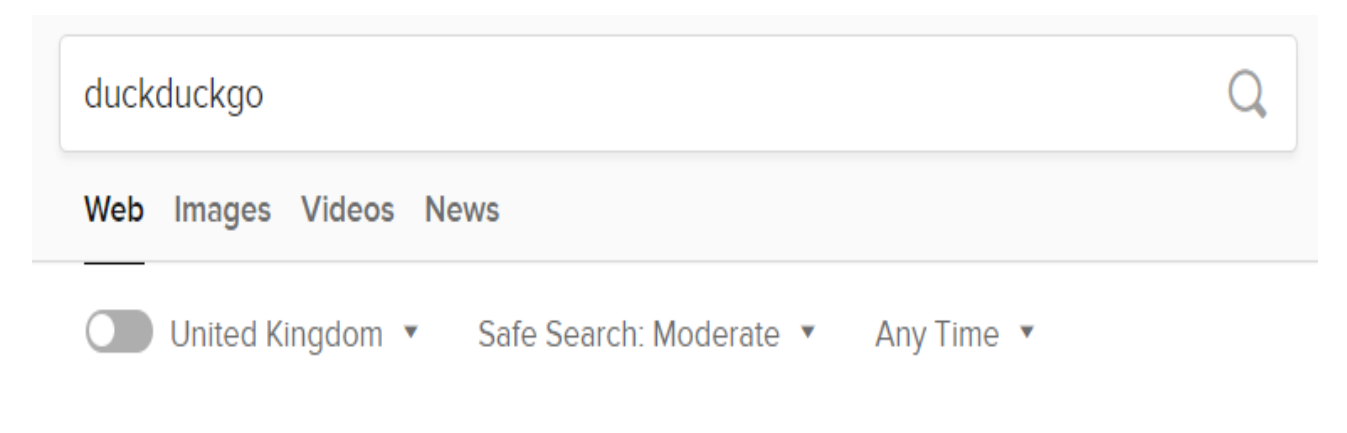

# DuckDuckGo - Privacy, simplified.

### the https://duckduckgo.com

The Internet privacy company that empowers you to seamlessly take control of your personal information online, without any tradeoffs.

This will open another new tab with the DuckDuckgo page and search engine. You will see at the top of the screen there will be 1 or 2 other tabs in the background we need to delete these so that you only have the DuckDuckgo page showing, just click on the "X" on each tab to close it (delete) leaving just the DuckDuckGo showing.

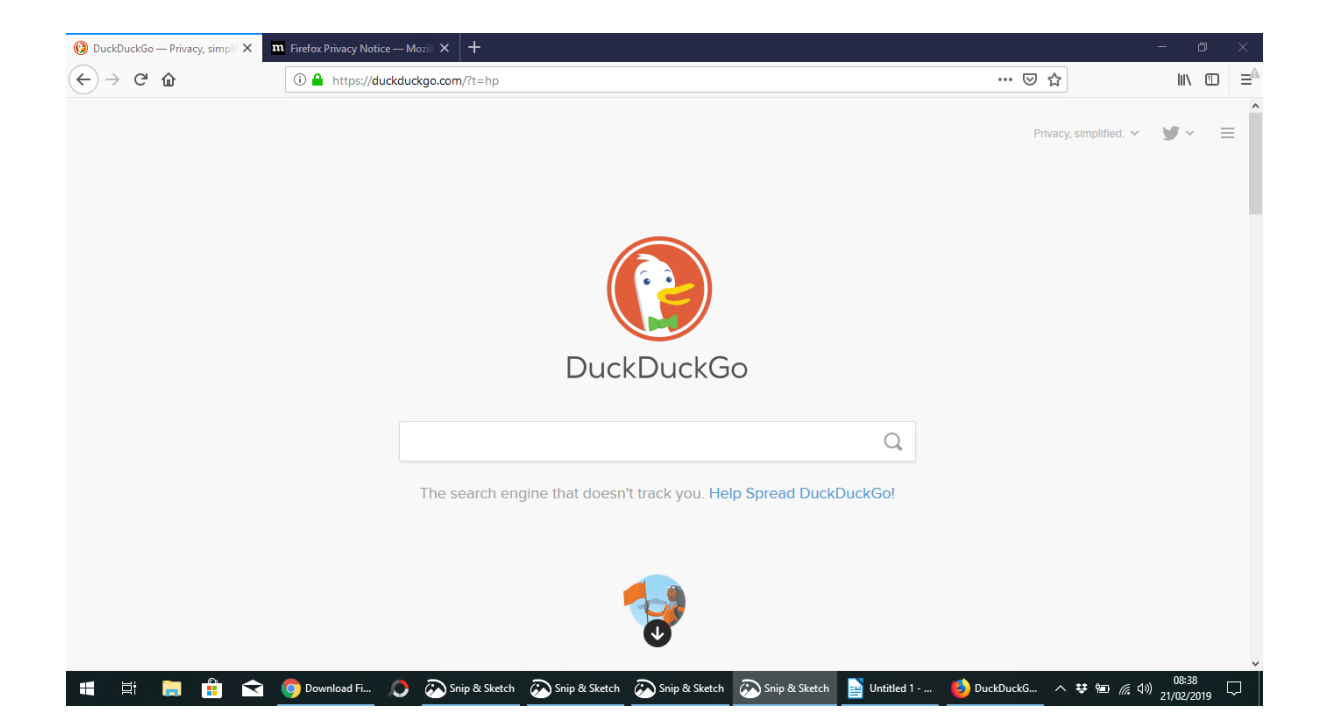

The next procedure is to make DuckDuckgo your default "Home" page every time you open FireFox by changing the settings for FireFox and telling it this will be its Home page.

To do this click on the 3  $\equiv$  dots at the right-hand end of the Menu Bar of FireFox and you will see a menu dropdown with a number of options available select the "Options"

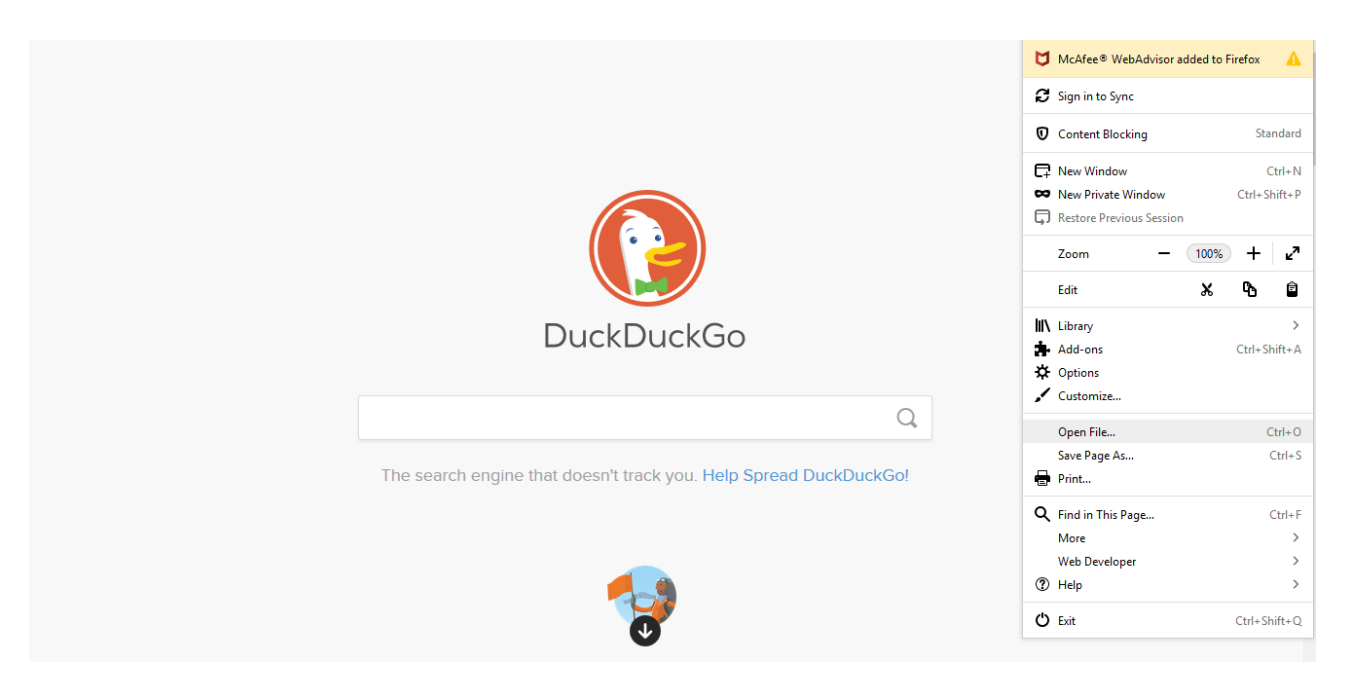

This will open the settings page. In the Settings options select the "Home" from the left menu

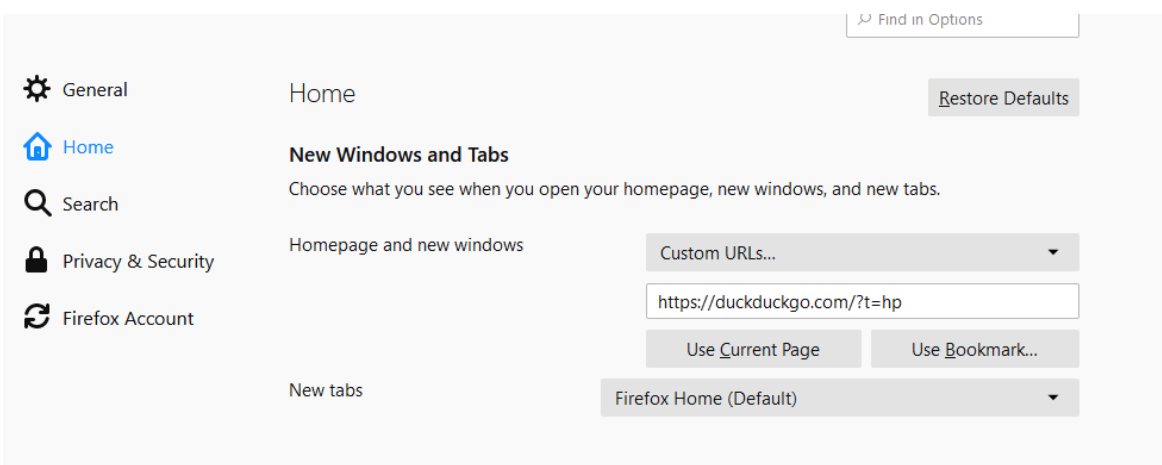

at the top of the Home list will be the "New Windows and Tabs" this where you can select your chosen home page and new windows Click on the "Dropdown which will say "Use Firefox as default" and select "Custom Url.." and because we previously removed all the other tabs /pages and just left "DuckDuckgo" we can click on the option "Use Current Page" and you will see the DuckDuckGo webpage address entered in the home page default, DuckDuckGo will now open as your search engine every time you open Firefox.

After setting DuckDuckgo as your default Home page you can now close FireFox click the "X" at the top right-hand corner. Now return to your desktop and double-click on the new FireFox icon with your mouse.

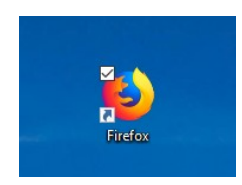

Firefox will now re-open with DuckDuckgo as your Home Page ready to do your private searches on the web.

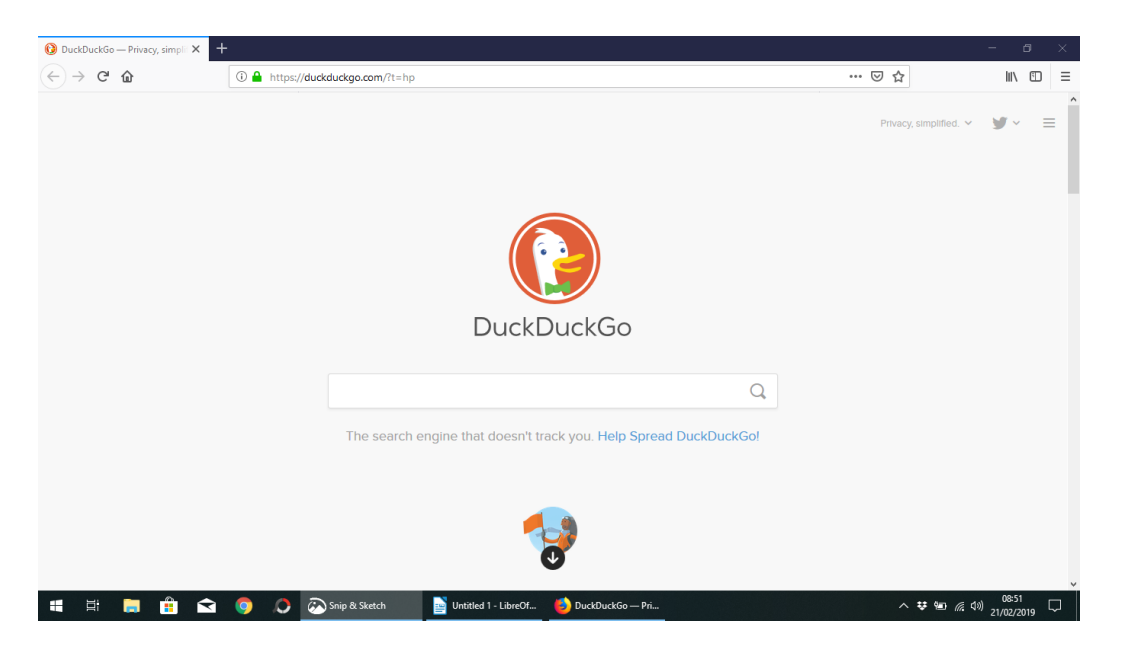

The above procedure is a very simple but very effective method of providing you with a secure method of protecting your online privacy and to stop any of your data from being used. The added benefit of using DuckDuckgo is you get more results from your searches and with out any adverts that in Google are targeted by your browsing history!!! Any questions can be answered at the U3A Computer Group meetings.

The final procedure is to make Firefox your default browser when you click on a web link in a newsletter like U3A or from a trusted friend or source who has sent a link to a web page. You can do this from within Firefox because on your first use it will detect that currently Firefox is not your default browser and provide a link which will take you to your Windows Settings (Window key + I) and the "Apps" options and "Default Apps" from the list select "Web Browser" click on the current browser shown (Edge or Google Chrome) and you will be shown a new list select Firefox and this will now be showing as your default browser you can now exit your Settings.

If you still have Google Chrome on your desktop do not delete just use Firefox when you wish to use the Internet.